## **CMS Help**

**Getting started with the CMS**

#### Contact Management System

The Church of England CMS management of contacts.

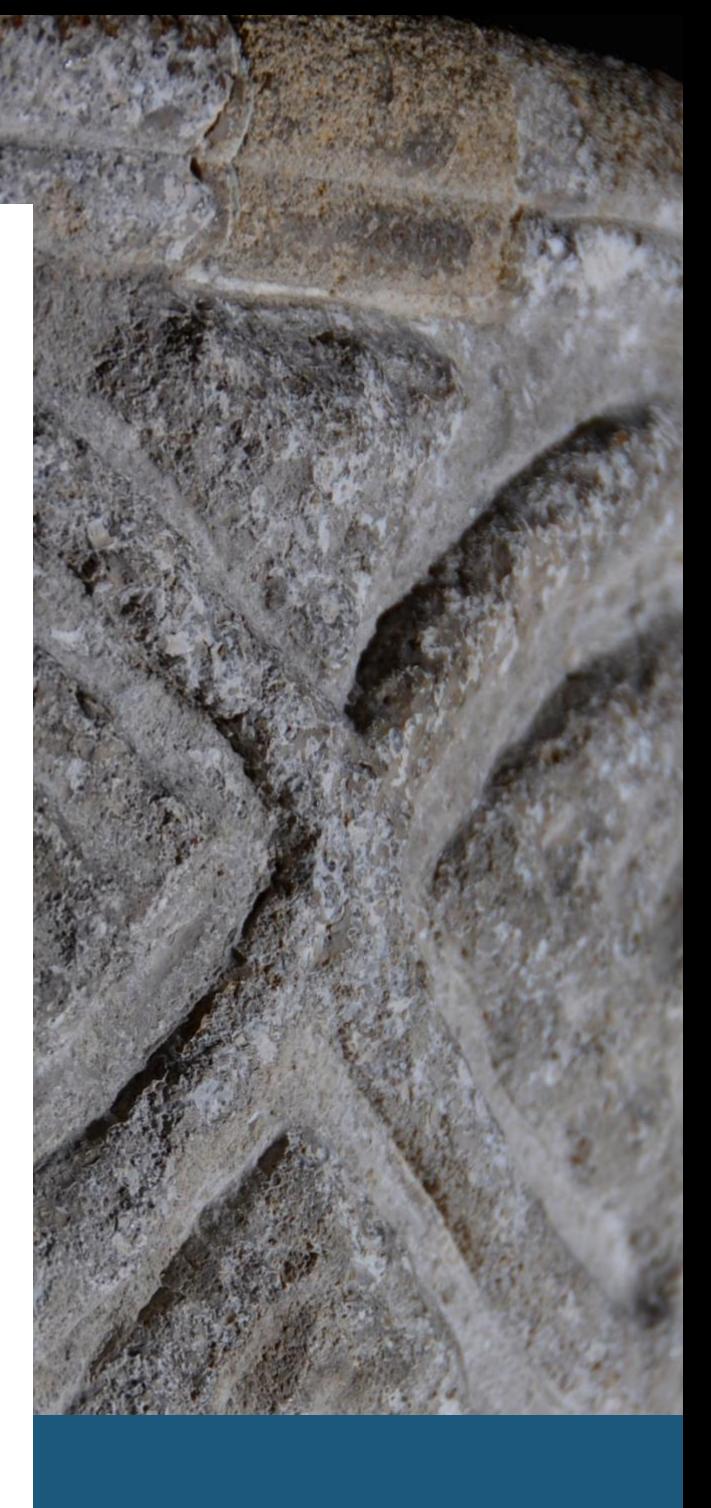

**JUNE** 2019

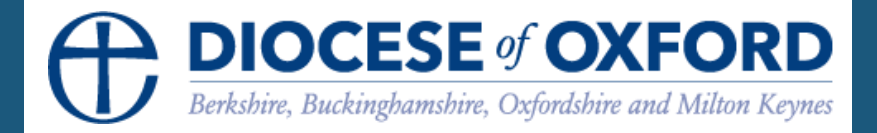

### **Introduction**

#### Getting started with the CMS

**The Contact Management System (CMS) is the replacement for the diocesan directory or "People Database" and the website parishinfo.org.**

You can use the CMS to look up and contact people who have particular posts in particular places in the diocese.

#### **There are three prerequisites for gaining access to the CMS...**

- 1.) to be in it yourself. (e.g. a postholder in the diocese or a *parishinfo.org* user)
- 2.) have an activated *CofE portal* account (read walkthrough 1).
- 3.) have requested and been granted access to the CMS part of the portal (read walkthrough 2).

**Note:** If you used *parishinfo.org* previously your old login will *not* work.

Most people find using the CMS is easier than the *People Database* but it is not a likefor-like replacement, some elements of the old database have not been carried over and you may need to adjust your workflow or seek extra help.

When you first access the CMS you will only have basic access, we will assign you greater permissions as required.

#### **Getting More Help**

We are here to help, and happy to offer support by email or phone but please ensure you have read this document in full before seeking assistance.

## **Walkthrough 1**

Login to the CofE Portal

The CofE portal gives access to lots of CofE services, including our directory.

Begin by visiting the following website in any browser: **[cofeportal.org](https://cofeportal.org/)**.

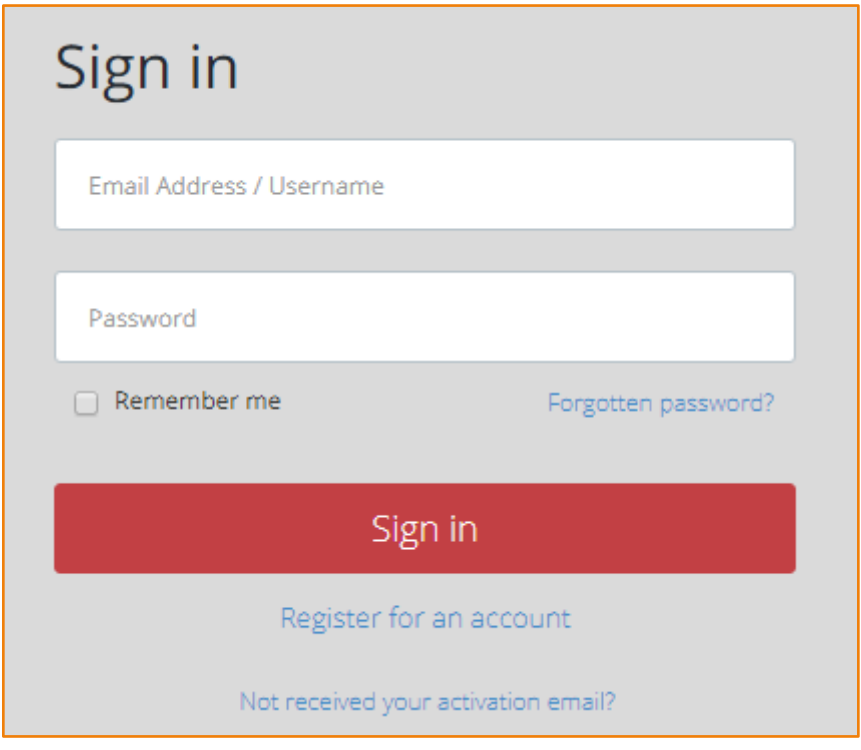

You will need to sign in to the portal. If you do not have a login follow the link to **[Register for an account](https://cofeportal.org/register)**.

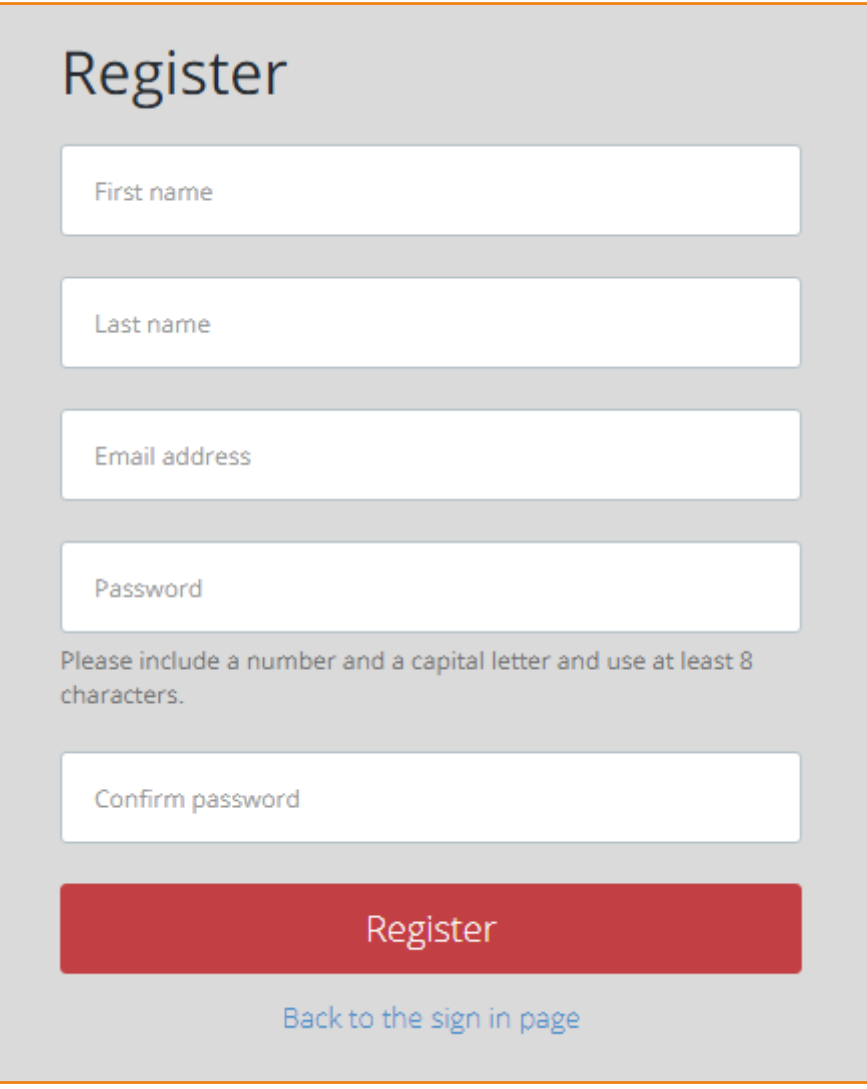

Complete the form fields as requested.

If you are already in the directory it would be best to use the same email address that will be registered within the database. You can use another email address, but this may slow the process of verification up while we match you to the entry in the directory.

The password needs a number, Capital Letter and have at least 8 characters. Type one or [create one here.](https://www.oxford.anglican.org/cms/passwords/)

After submitting the registration form you should receive an email containing an activation link. Click on the activation link to validate the CofE Portal account. This will take you to a sign on page, where you should sign in with your email address and the password you set a moment ago.

**Tip:** If prompted by your browser to save the password we recommend doing so.

When you have successfully logged into the Portal you should see a series of panels. The contact management system (our directory) is the first one.

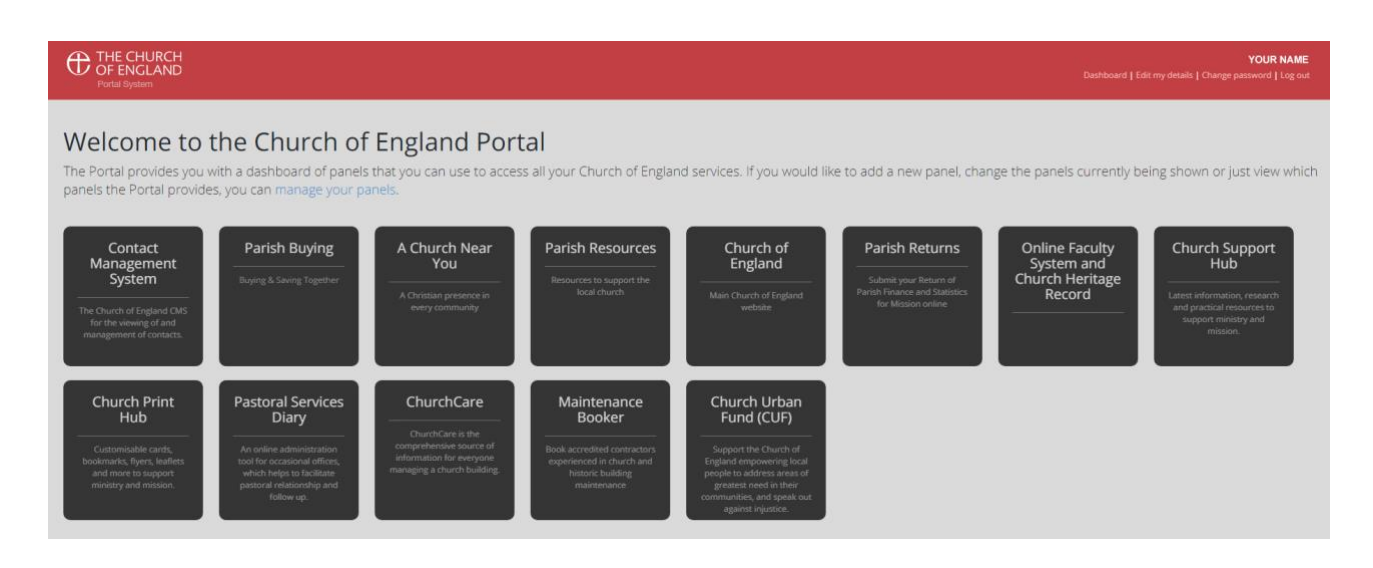

#### **Optional : Hide some tabs**

Click on "manage your panels" and turn off any panels you do not need to see. Close the manage panels pop-up.

That's the end of the first walkthrough. Read the next section (Walkthrough 2) to request access to the CMS itself.

# **Walkthrough 2**

Request CMS access

On the CofE Portal click the tile labelled "Contact Management System."

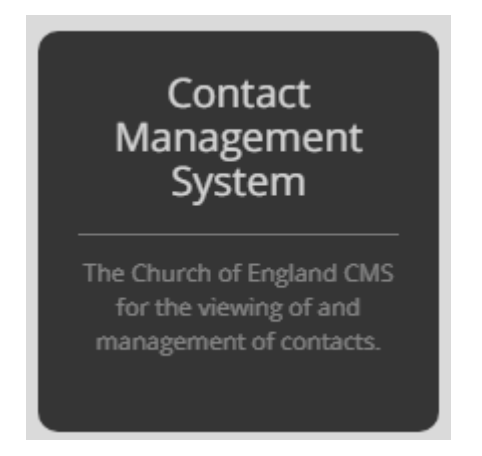

In the left-hand sidebar click "[Request CMS Access](https://cms.cofeportal.org/access)".

On the next screen complete the form as requested.

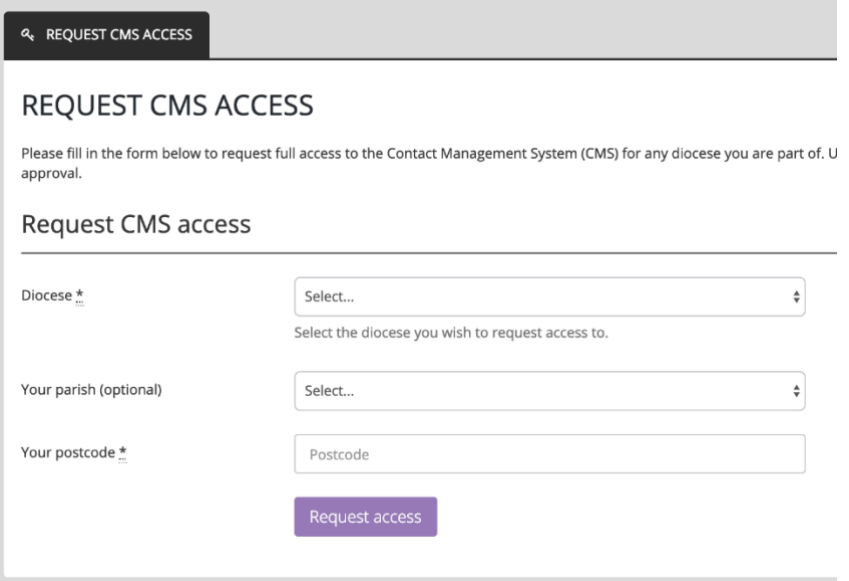

Click **Request access**. We will receive the request and action it as quickly as possible.

**Note:** If the Diocese of Oxford does not appear in the drop down list of dioceses it means you have already requested access.

Unfortunately, at present, the CMS system does not email you when your request is accepted, but we will contact you if it is rejected for any reason.

We suggest you log in after a few hours or the next day to check.

You will know if you have been given access if these three search links appear in the menu:

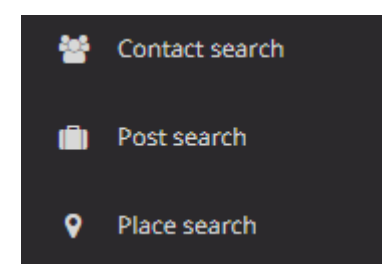

That's the end of Walkthrough 2.

Now you have access to the directory learn how to find people using the Simple Searches guide.

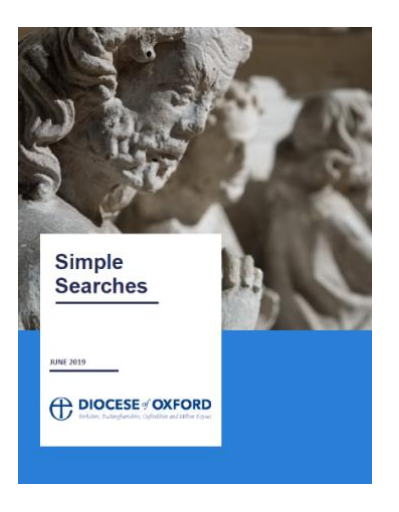